## **Comment créer un nouveau dossier sur un courriel iPhone ou un iPad**

*Cet article vous montrera comment ajouter un dossier au courrier électronique de l'iPhone. La création d'un nouveau dossier de messagerie sur un iPhone ou un iPad est rapide et facile, et elle peut vraiment mettre à niveau votre organisation de messagerie. Apprenons à créer un dossier dans Mail sur un iPad ou un iPhone.*

# **iPhoneLife | Conseil du jour**

Donna Schill, rédactrice en chef d'iPhone Life :

### **Pourquoi vous allez adorer cette astuce:**

- **Désencombrez votre boîte de réception et organisez vos e-mails lorsque vous configurez un dossier de boîte aux lettres.**
- **Créez facilement des dossiers de messagerie directement sur votre iPhone ou iPad dans l'app Mail.**

#### **Configuration système requise**

*Cette astuce fonctionne sur n'importe quel iPhone ou iPad exécutant iOS 16 ou iPadOS 16 ou version ultérieure.*

Dans les étapes ci-dessous, nous allons vous montrer comment créer un dossier sur iPad ou iPhone dans l'application Mail.

Consultez notre [bulletin Astuce du jour](https://www.iphonelife.com/dailytips?utm_source=tip&utm_medium=referral&utm_campaign=intext) pour en savoir plus sur les conseils et astuces par courriel.

Lisez [cet article](https://www.iphonelife.com/content/how-to-save-image-mac-mail-or-messages-app) si vous souhaitez apprendre à enregistrer des photos à partir de l'application Mail, ainsi qu'à enregistrer plusieurs photos à la fois.

Maintenant, pour ajouter un dossier dans Mail sur iPhone ou iPad:

1. Ouvrez **l'application Mail**.

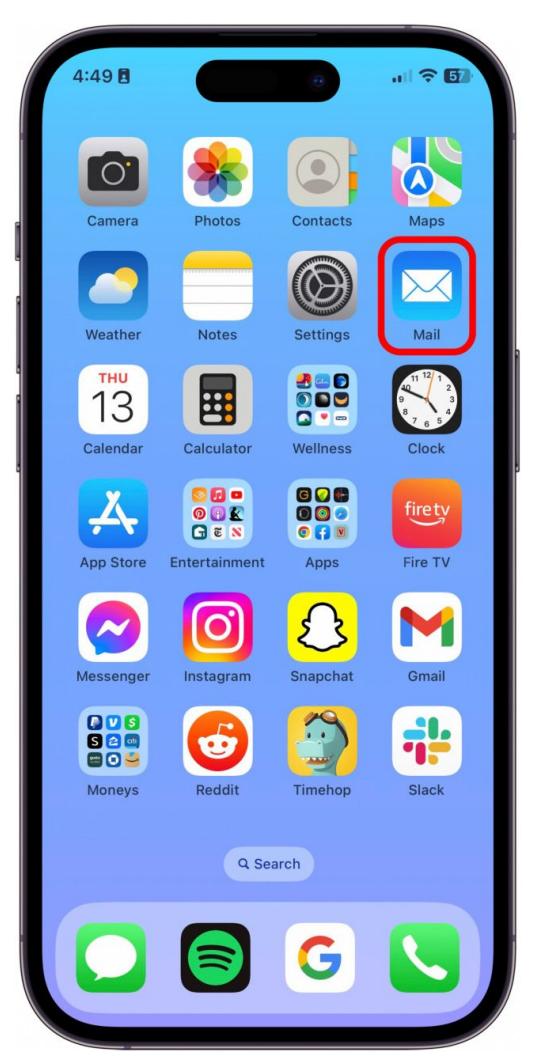

2. Dans votre boîte de réception, appuyez sur **Boîtes aux lettres**.

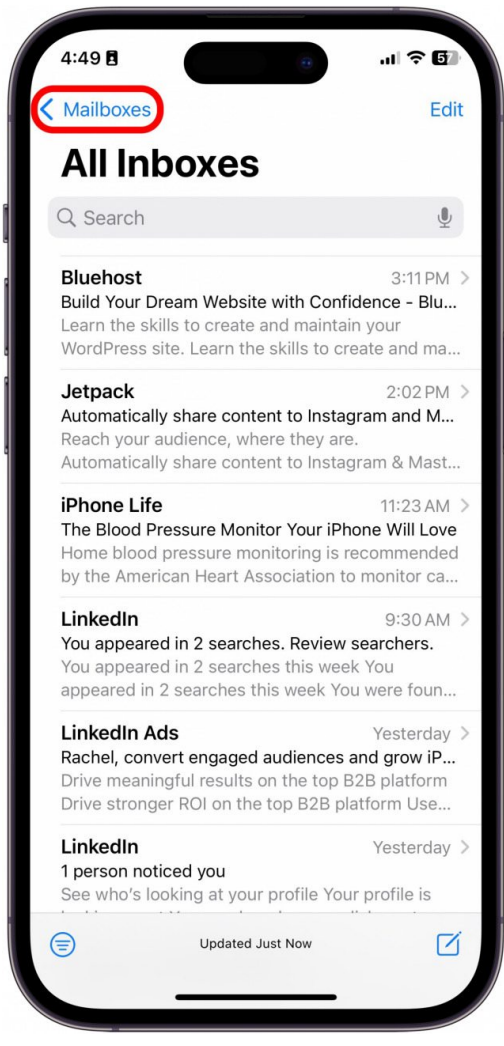

3. Appuyez sur **Modifier**.

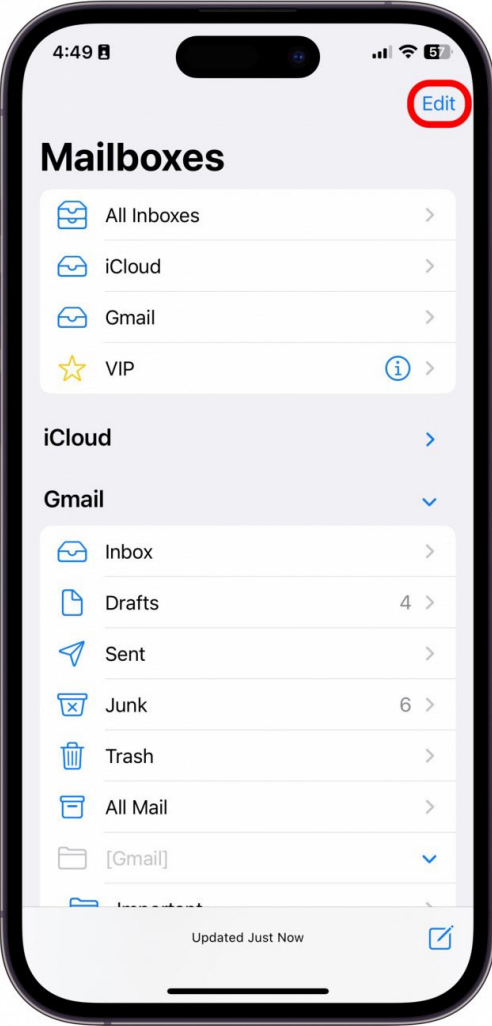

#### **Vous appréciez votre astuce du jour?**

Si vous souhaitez en savoir plus sur l'abonnement payant premium de l'iPhone Life, [cliquez ici](https://insider.iphonelife.com/?t_ch=email&t_sch=daily&t_cmp=intext&utm_source=daily&utm_medium=email&utm_campaign=intext)

4. Sélectionnez **Nouvelle boîte aux lettres**.

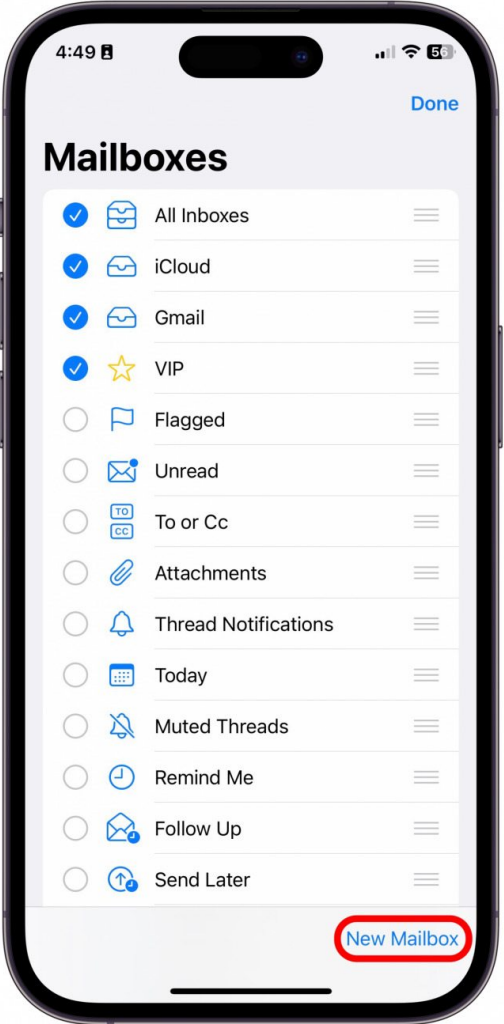

5. Entrez un nom pour votre nouveau dossier de messagerie.

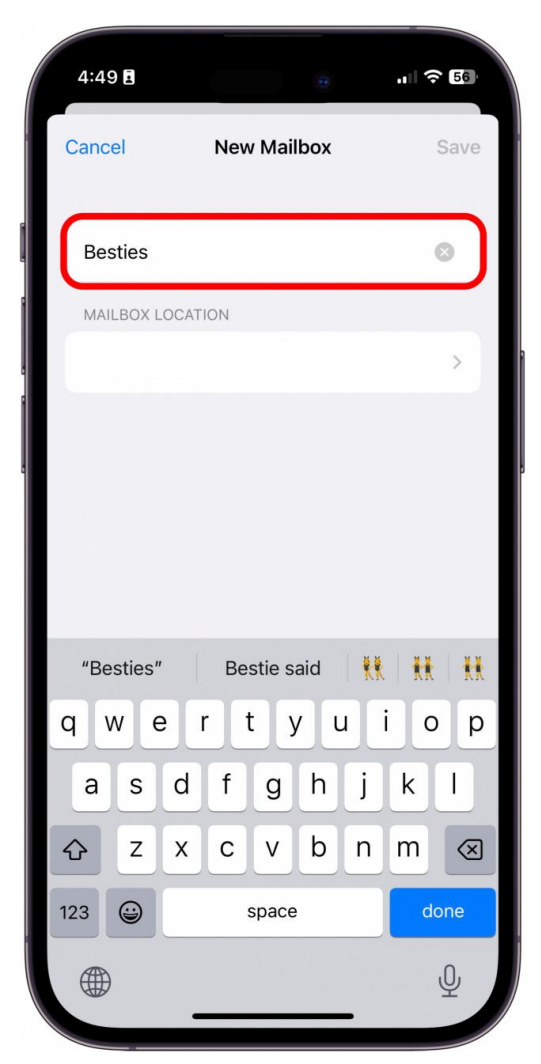

6. Appuyez sur la cellule vide sous Emplacement de la **boîte aux lettres**.

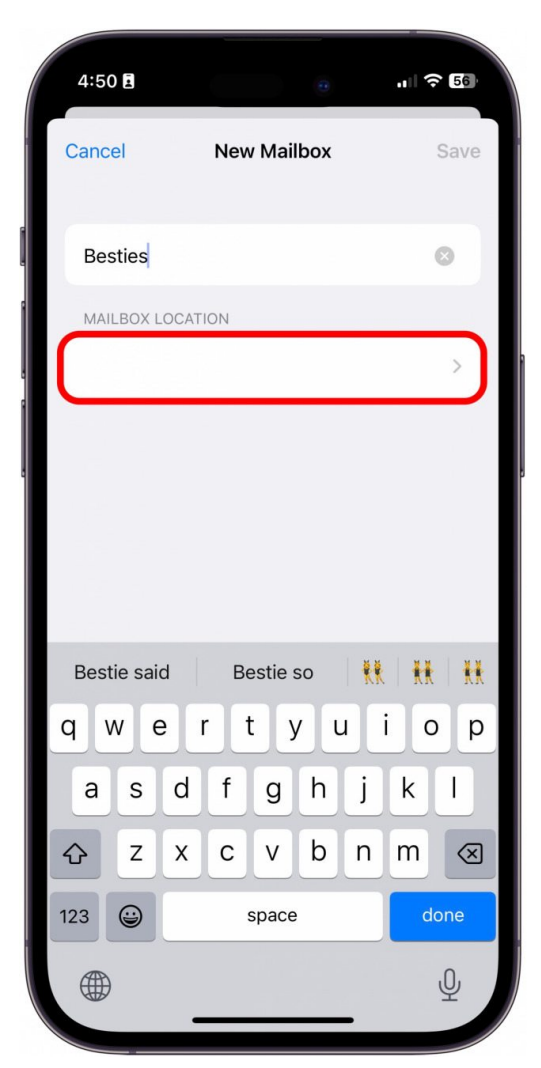

7. À partir de là, sélectionnez la boîte aux lettres ou le dossier dans lequel votre nouveau dossier doit être stocké.

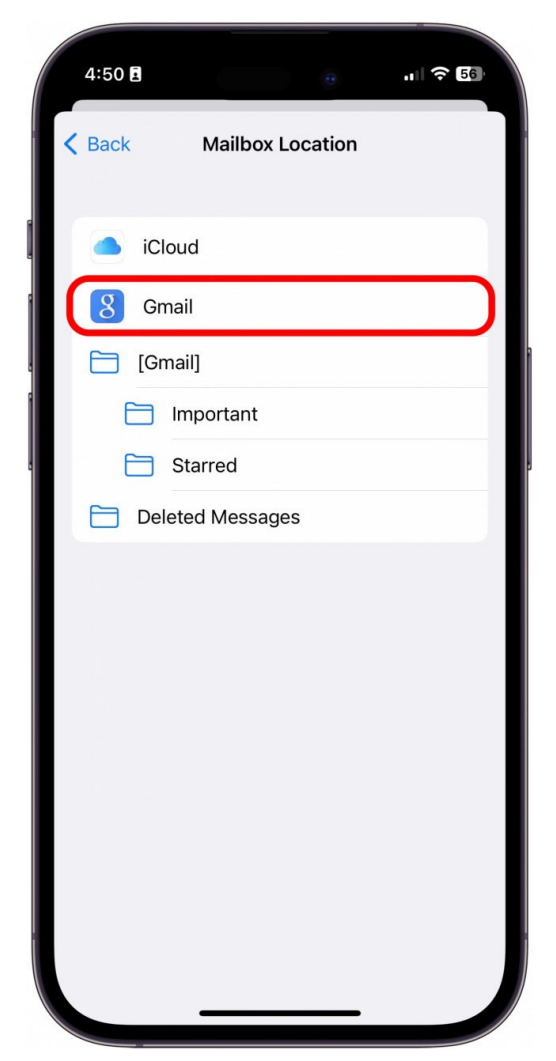

8. Appuyez sur **Enregistrer**.

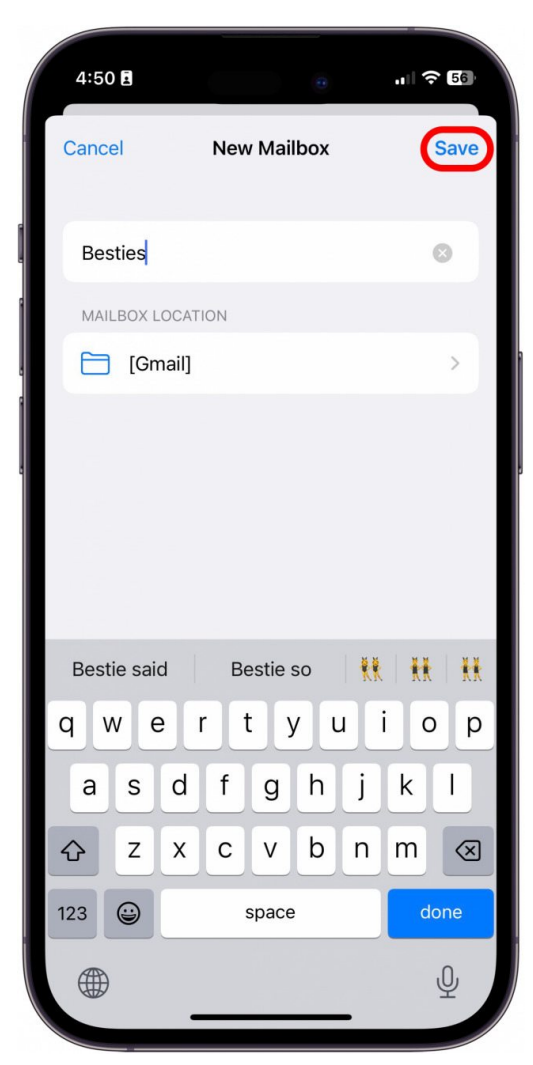

9. Appuyez sur **Terminé**.

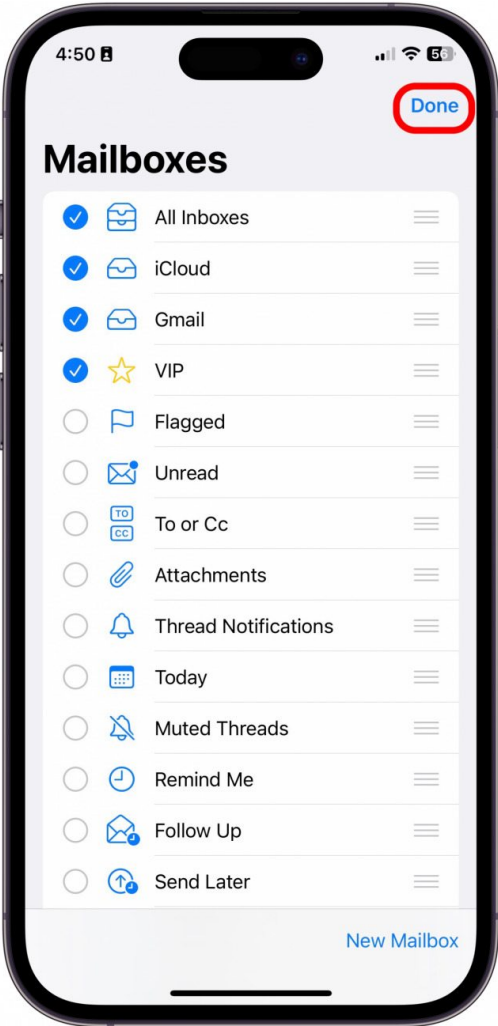

Félicitations!

Vous avez créé votre premier dossier personnalisé dans l'application Mail.

Pour déplacer un courriel de votre boîte de réception vers votre nouveau dossier, il vous suffit de glisser de droite à gauche sur le message, appuyez sur Plus, sur Déplacer le message, puis sélectionnez votre nouveau dossier !

*Recherche et mise en page: Michel Cloutier CIVBDL 20230907 "C'est ensemble qu'on avance"*